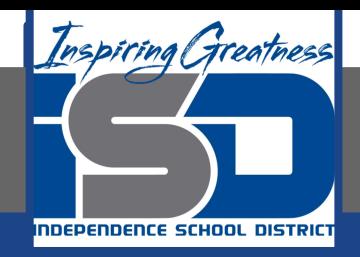

# **Microsoft Office Virtual Learning Applying Themes in PowerPoint & Google Slides**

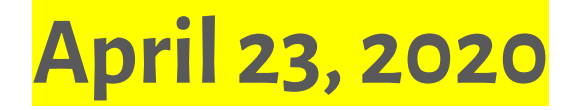

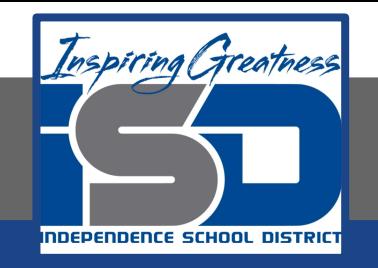

# Lesson: April 23, 2020

### **Objective/Learning Target:**

Students will understand how to apply themes slides in Microsoft PowerPoint and Google Slides

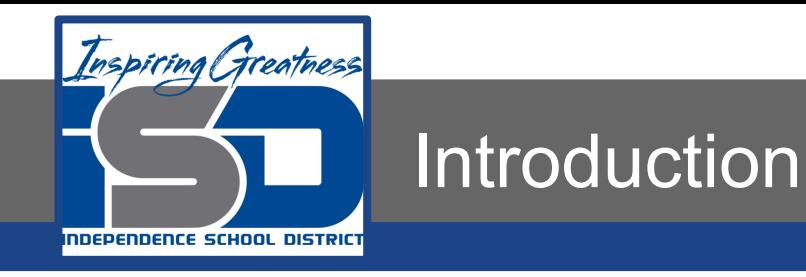

A theme is a **predefined combination** of colors, fonts, and effects. Different themes also use different **slide layouts**. You've already been using a theme, even if you didn't know it: the default **Office** theme. You can choose from a variety of new themes at any time, giving your entire presentation a consistent, professional look.

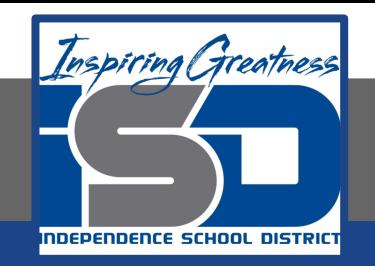

### Video Tutorial

#### **PowerPoint**

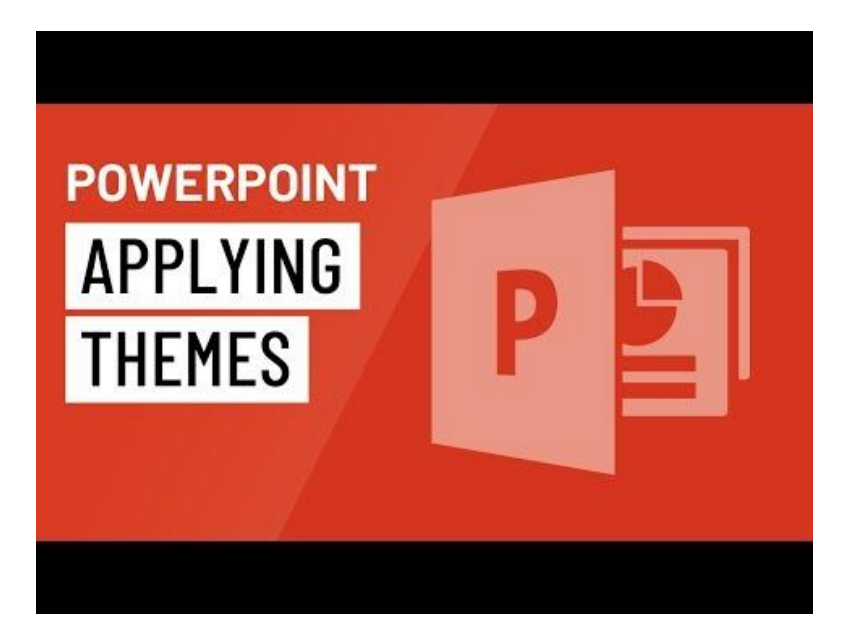

#### **Google Slides**

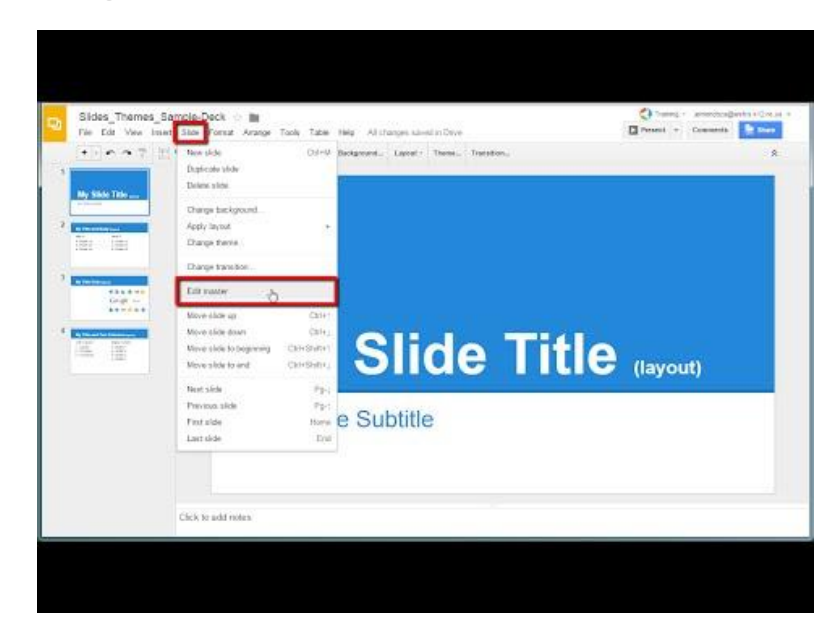

<https://www.youtube.com/watch?v=yYoJ4ZAxTuU>

https://youtu.be/\_qYShFl6i94

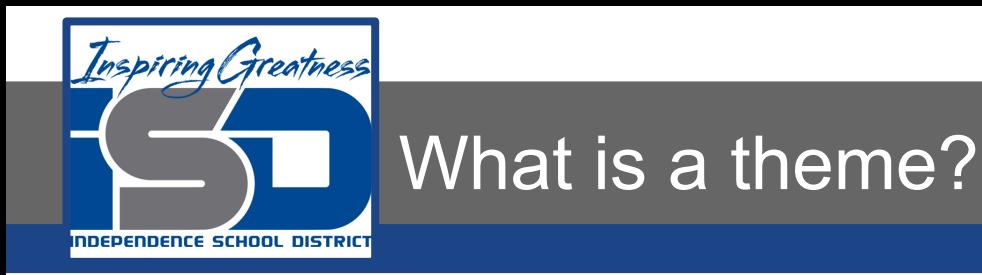

In PowerPoint and Google Slides, **themes** give you a quick and easy way to change the design of your presentation. They control your primary color palette, basic fonts, slide layout, and other important elements. All of the elements of a theme will work well together, which means you won't have to spend as much time formatting your presentation.

Each theme uses its own set of **slide layouts**. These layouts control the way your content is arranged, so the effect can be dramatic. In the examples below, you can see that the **placeholders**, **fonts**, and **colors** are different.

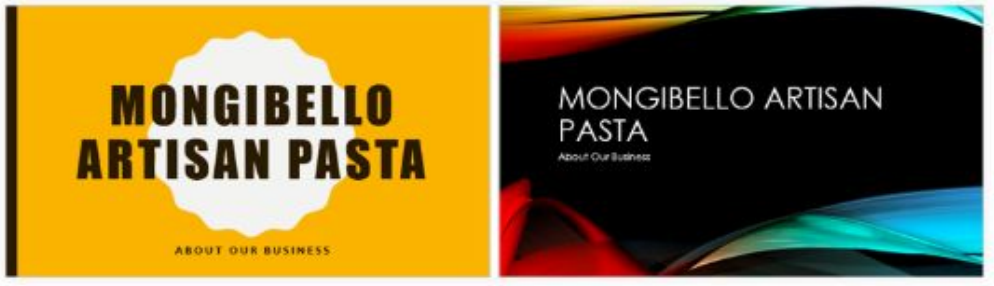

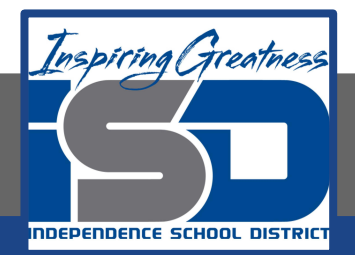

## What is a theme?

Every PowerPoint and Google Slide theme has its own theme elements. These elements are:

- 1. **Theme Colors:** There multiple theme colors, along with darker and lighter variations, available from every Color (PP) or Background (GS) menu.
- 2. **Theme Fonts:** There are theme fonts available at the top of the Font menu under Theme Fonts.
- 3. **Theme Effects:** These affect the preset shape styles. You can find shape styles on the Format tab (PP) whenever you select a shape or SmartArt graphic.

When you switch to a different theme, all of these elements will update to reflect the new theme. You can drastically change the look of your presentation in a few clicks.

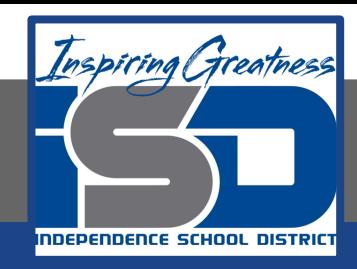

# Practice: Applying Themes

### **PowerPoint**

- 1. Select the Design tab on the Ribbon, then locate the Themes group. Each image represents a theme.
- 2. Click the More drop-down arrow to see all available themes.

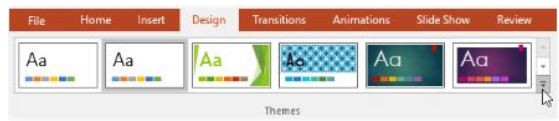

3. Select the desired theme.

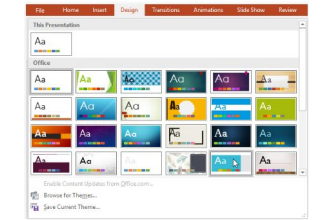

4. The theme will be applied to the entire presentation. To apply a different theme, simply select it from the Design tab.

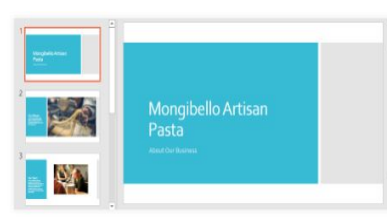

### **Google Slides**

1. Select the Theme option on the toolbar.

- ト 団 囲 - Q」 ヽ - ■ Background Layout -

Format Slide Arrange Tools Add-ons Help All changes saved in Drive

- 2. The themes panel will open up on the right side of the screen to show all available themes
- 3. Select the desired theme
- 4. The theme will be applied to the entire presentation. To apply a different theme, simply select it from the Design tab.

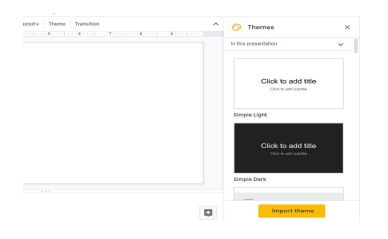

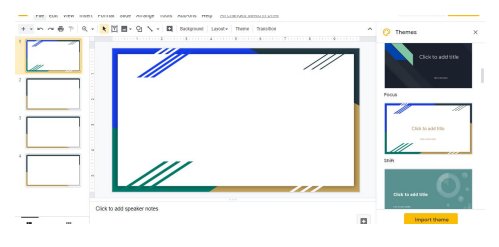

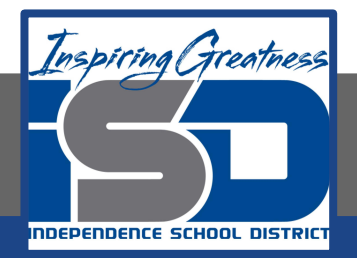

# **Challenge**

### **PowerPoint**

- 1. Open a new PowerPoint Presentation
- 2. Apply the Gallery theme, which has a light background with a wood texture at the bottom. Note: Theme names will appear when you hover over them.
- 3. Select a variant of the theme.

### **Google Slides**

- 1. Open a new Google Slides Presentation
- 2. Apply the Paperback theme, which has a black background with a light blue topper.
- 3. Change the background color to Purple

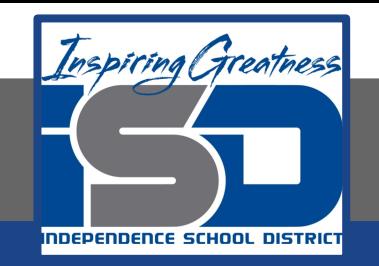

For More Resources:

Microsoft PowerPoint: <https://edu.gcfglobal.org/en/powerpoint2016/applying-themes/1/>

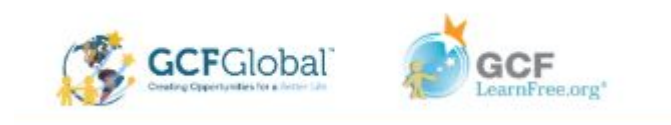